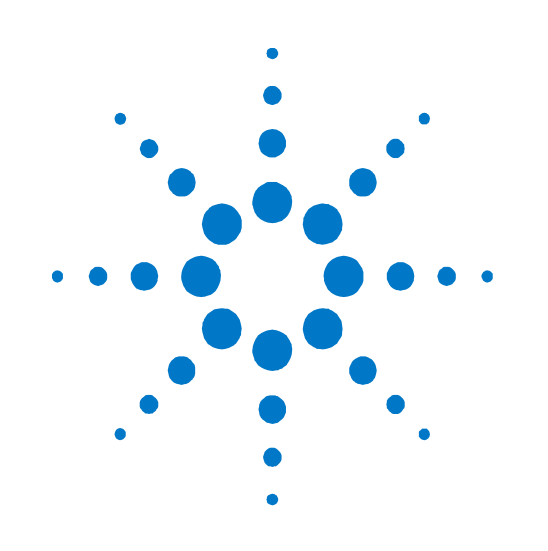

# **Agilent IFT Scripts for TD-LTE Terminal NS-IOT (N5978A-1FP)**

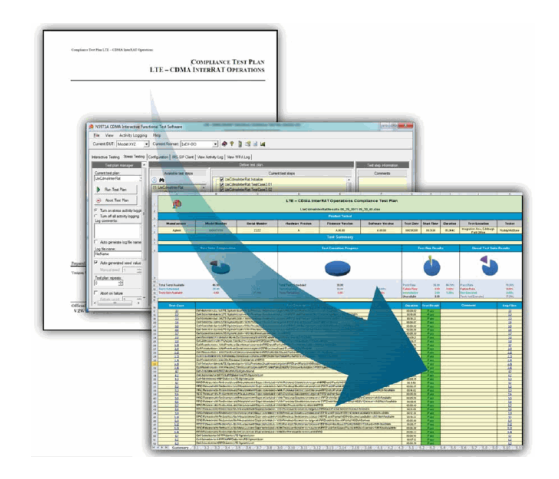

# **Installation Guide**

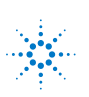

**Agilent Technologies** 

# **Notices**

© Agilent Technologies, Inc. 2013

No part of this manual may be reproduced in any form or by any means (including electronic storage and retrieval or translation into a foreign language) without prior agreement and written consent from Agilent Technologies, Inc. as governed by United States and international copyright laws.

#### **Warranty**

**The material contained in this document is provided "as is," and is subject to being changed, without notice, in future editions. Further, to the maximum extent permitted by applicable law, Agilent disclaims all warranties, either express or implied, with regard to this manual and any information contained herein, including but not limited to the implied warranties of merchantability and fitness for a particular purpose. Agilent shall not be liable for errors or for incidental or consequential damages in connection with the furnishing, use, or performance of this document or of any information contained herein. Should Agilent and the user have a separate written agreement with warranty terms covering the material in this document that conflict with these terms, the warranty terms in the separate agreement shall control.**

#### **Statement of Compliance**

This product has been designed and tested in accordance with accepted industry standards, and has been supplied in a safe condition. The documentation contains information and warnings that must be followed by the user to ensure safe operation and to maintain the product in a safe condition.

**Manual Part Number** N5978-90001

#### **Edition**

December 2013 Software Version 1.0.0.0

#### **Technology Licenses**

The hardware and/or software described in this document are furnished under a license and may be used or copied only in accordance with the terms of such license.

#### **Restricted Rights Legend**

If software is for use in the performance of a U.S. Government prime contract or subcontract, Software is delivered and licensed as "Commercial computer software" as defined in DFAR 252.227-7014 (June 1995), or as a "commercial item" as defined in FAR 2.101(a) or as "Restricted computer software" as defined in FAR 52.227-19 (June 1987) or any equivalent agency regulation or contract clause. Use, duplication or disclosure of Software is subject to Agilent Technologies' standard commercial license terms, and non-DOD Departments and Agencies of the U.S. Government will receive no greater than Restricted Rights as defined in FAR 52.227- 19(c)(1-2) (June 1987). U.S. Government users will receive no greater than Limited Rights as defined in FAR 52.227-14 (June 1987) or DFAR 252.227-7015 (b)(2) (November 1995), as applicable in any technical data.

#### **Safety Notices**

The following general safety precautions must be observed during all phases of operation of this instrument. Failure to comply with these precautions or with specific warnings elsewhere in this manual violates safety standards of design, manufacture, and intended use of the instrument. Agilent Technologies Inc. assumes no liability for the customer's failure to comply with these requirements.

#### **CAUTION**

**A CAUTION notice denotes a hazard. It calls attention to an operating procedure, practice, or the like that, if not correctly performed or adhered to, could result in damage to the product or loss of important data. Do not proceed beyond a CAUTION notice until the indicated conditions are fully understood and met.**

#### **WARNING**

**A WARNING notice denotes a hazard. It calls attention to an operating procedure, practice, or the like that, if not correctly performed or adhered to, could result in personal injury or death. Do not proceed beyond a WARNING notice until the indicated conditions are fully understood and met.**

#### **Where to Find the Latest Information**

Documentation is updated periodically. For the latest information about the Agilent Technologies N5978A-1FP IFT product, consult the following website: [www.agilent.com/find/N5978A.](http://www.agilent.com/find/N5978A)

For the latest information about the Agilent Technologies E6621A PXT product, including operation and application information and product and accessory information, see the following website: [www.agilent.com/find/pxt.](http://www.home.agilent.com/agilent/product.jspx?cc=HK&lc=eng&ckey=1314599&nid=-33762.752176.00&id=1314599&cmpid=zzfindpxt)

#### **Is Your Product Software Up-to-Date?**

Periodically, Agilent releases software updates to incorporate product enhancements, and fix known defects.

All N5978A software revisions are available fro[m www.agilent.com/find/softwaremanager,](https://software.business.agilent.com/ASM/External/UI/LoginPage.aspx) and require a valid N5978AS Software and Technical Support Contract (STSC).

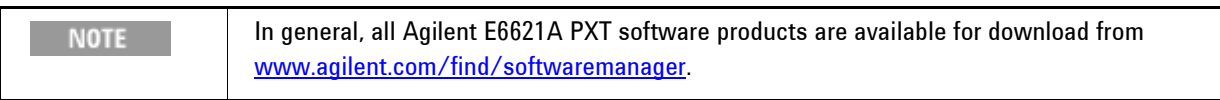

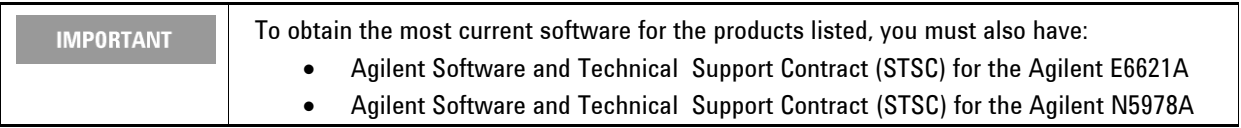

# **Table of Contents**

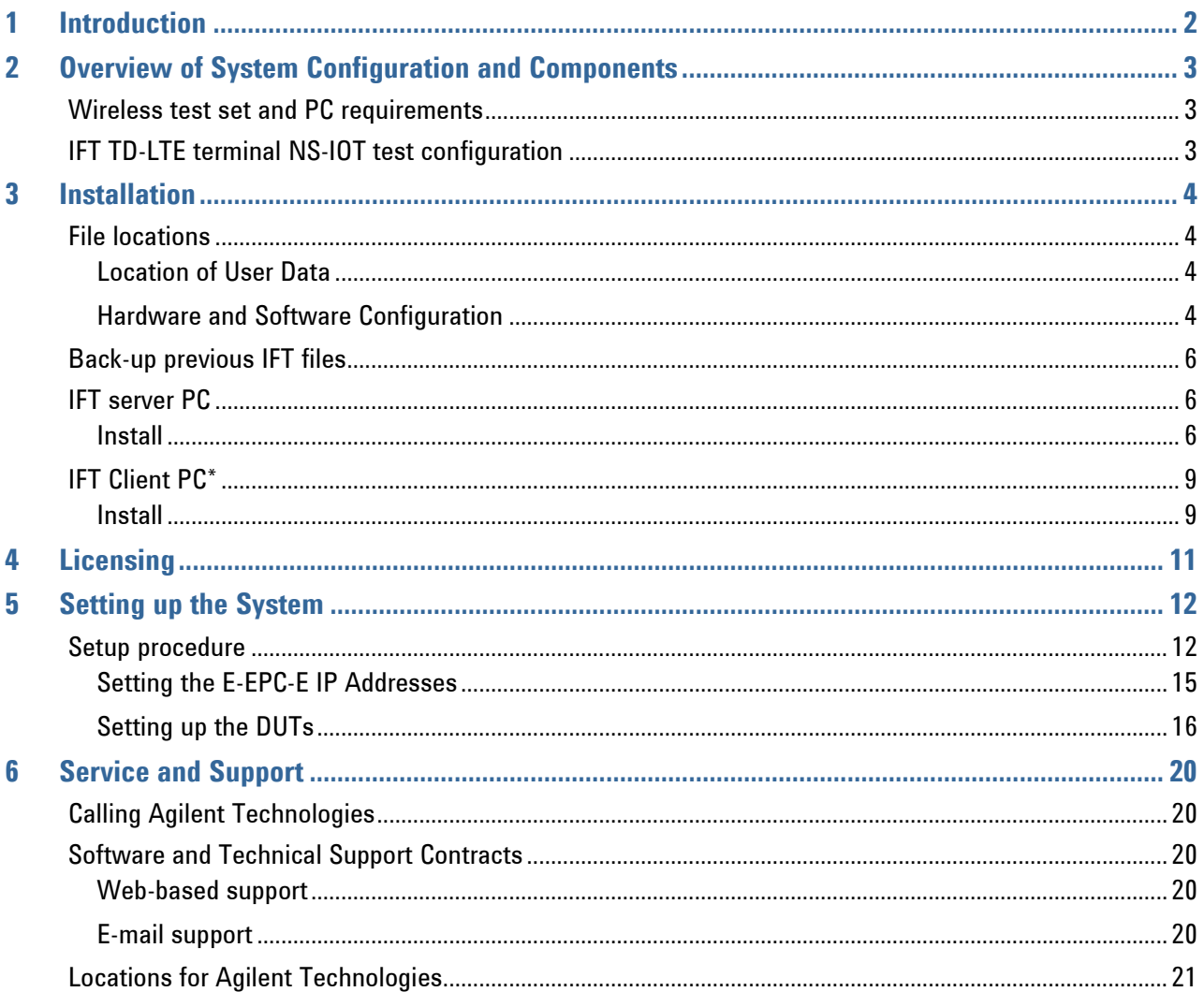

# **1** Introduction

Welcome to the *Agilent N5978A-1FP IFT Scripts for TD-LTE Terminal NS-IOT Installation Guide.* The purpose of this guide is to provide you with installation and licensing instructions for the Agilent N5978A-1FP.

In this book, you'll find:

[Overview of System Configuration and Components](#page-5-0)

**[Installation](#page-6-0)** 

**[Licensing](#page-13-0)** 

**Error! Reference source not found.**

**Setting up [the System](#page-14-0)** 

**[Service and Support](#page-22-0)** 

# <span id="page-5-0"></span>**2** Overview of System Configuration and Components

This section provides an overview of the components required to install and use the Agilent N5978A-1FP software.

# *Wireless test set and PC requirements*

Refer to the N5978A-1FP release notes located here: [www.agilent.com/find/N5978A.](http://www.agilent.com/find/N5978A)

# *IFT TD-LTE terminal NS-IOT test configuration*

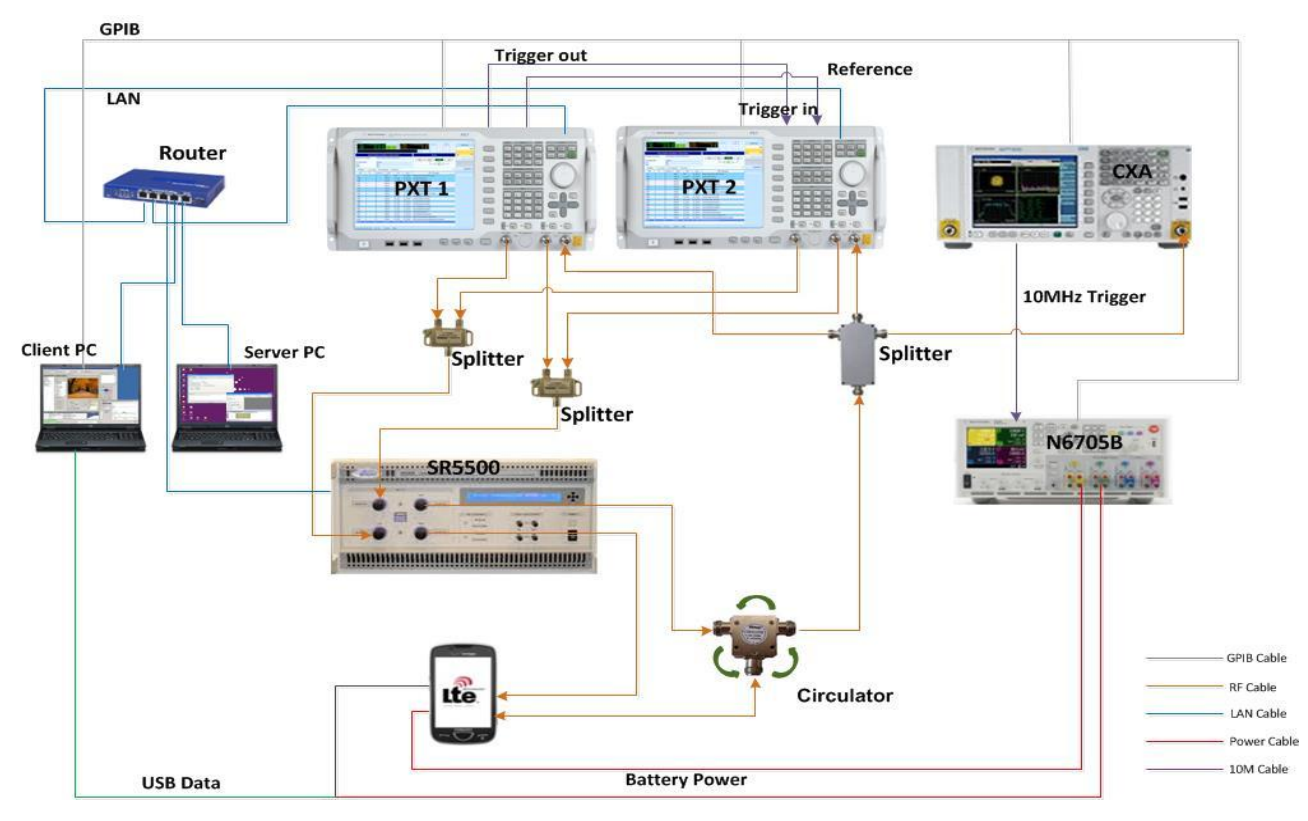

**Figure 2-1**. IFT TD-LTE terminal NS-IOT test system

# <span id="page-6-0"></span>**3** Installation

# <span id="page-6-1"></span>*File locations*

## **Location of User Data**

For Server PC:

Windows 7: C:\Program Files (x86)\Agilent\N597X\

Windows XP: C:\Program Files \Agilent\N597X\

For Client PC:

Windows XP: C:\Users\Public\Documents\Agilent\N5972A\TestData\N5978A

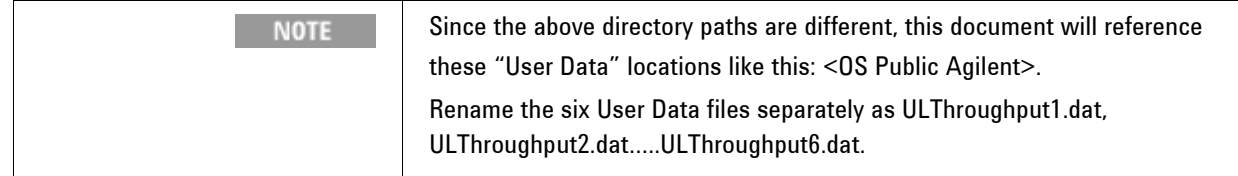

# **Hardware and Software Configuration**

All hardware and software applications required for this product are available for download from these locations shown below. For "Instrument Software Requirements", see Table 4-1 on page 10.

| <b>System</b><br><b>Component</b> | <b>Software</b><br><b>Model and</b><br><b>License</b> | <b>Description</b>                                                                                      | <b>Version</b><br>or later | <b>Download Location</b>             |
|-----------------------------------|-------------------------------------------------------|----------------------------------------------------------------------------------------------------|----------------------------|--------------------------------------|
| <b>Client PC</b>                  | N5978A-1FP                                            | IFT automation scripts for<br><b>TD-LTE terminal NS-IOT</b><br>test plans<br>$(1FP = software license)$ | 1.0                        | www.agilent.com/find/N5978A          |
|                                   | <b>N5972A</b>                                         | <b>IFT</b> software                                                                                     | 1.2                        | www.agilent.com/find/N5972A          |
|                                   | N6061A<br>Protocol<br>Logging                         | LTE protocol logging and<br>analysis                                                                    | 6.4.1.0                    | www.agilent.com/find/softwaremanager |
|                                   | <b>N6062A (LTE</b><br>Message<br>Editor)              | LTE message editor                                                                                      | 6.4.1.0                    |                                      |
|                                   | E6584A<br>(WPA)                                       | Wireless protocol advisor<br>(software)                                                                 | A.10.01                    | www.agilent.com/find/E6584A          |
|                                   | Agilent IO                                            | Instrument control                                                                                      | 16.0                       | www.agilent.com/find/iosuite         |

**Table 3-1**: Hardware and software application requirements

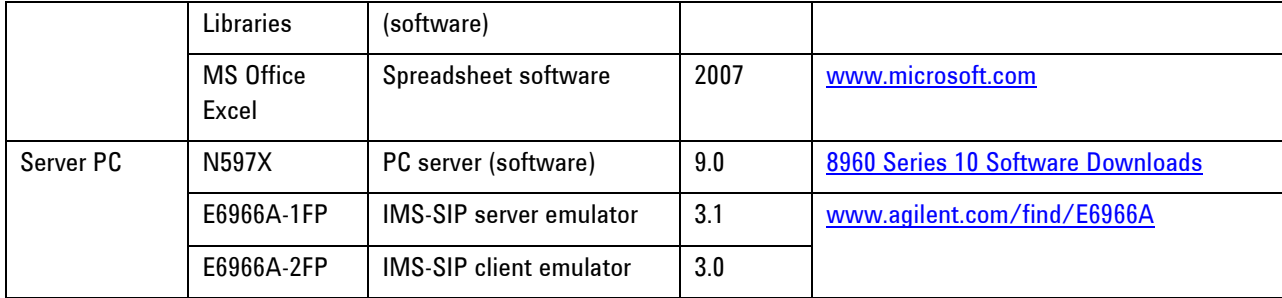

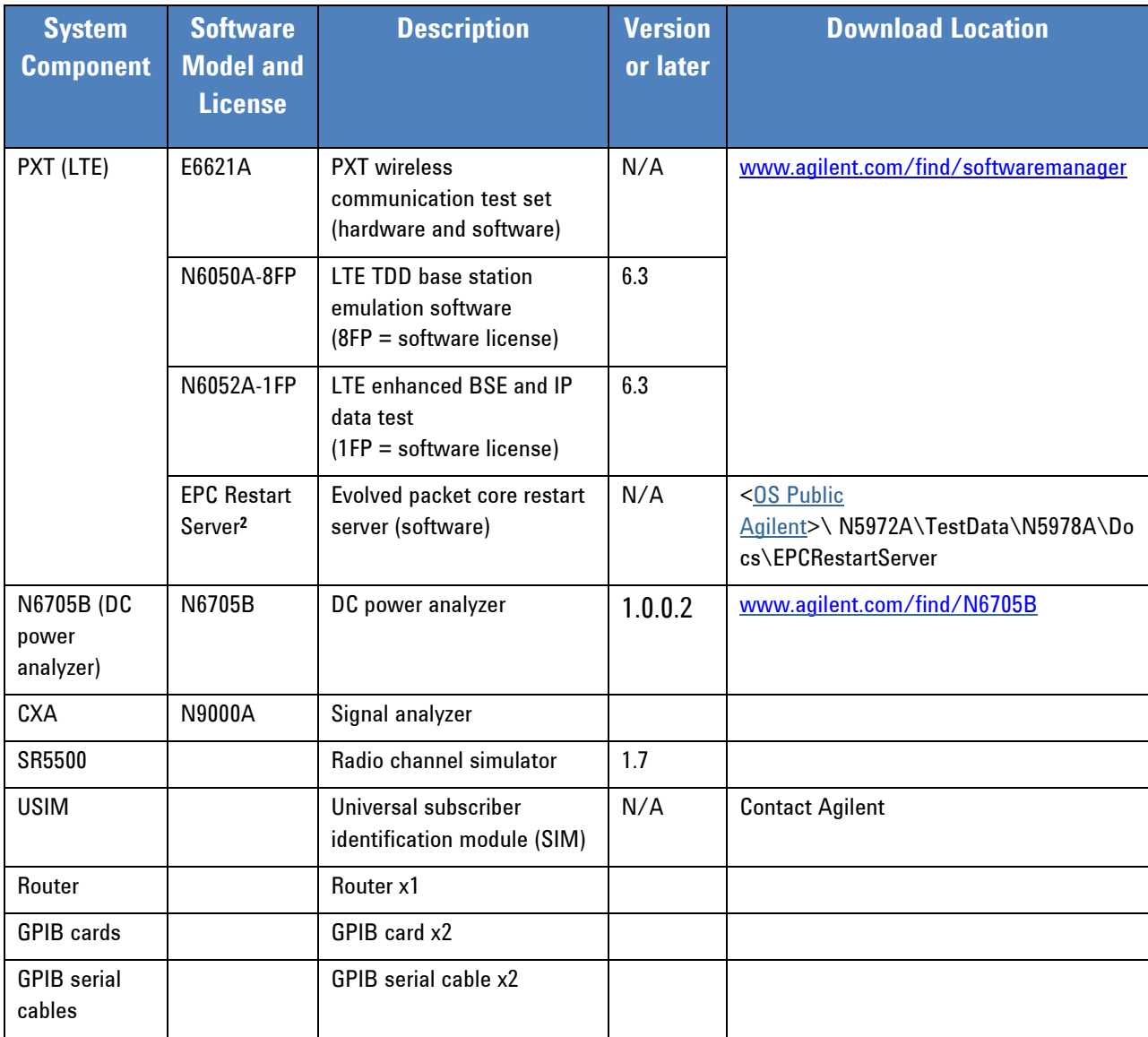

#### **Table footnotes:**

1. An active E6621A software and technical support contract (STSC) are required to access the software manager website (displayed above), together with the login credentials registered by you or your company for activation. See the section on licensing in the *Agilent PXT Wireless Communications Test Set Getting Started Guide* for instructions to activate your STSC.

- 2. EPC Restart Server can be installed as follows:
	- a. Copy files from IFT Client PC EPC Restart Server directory to PXT desktop
	- b. Create a shortcut to the EPC Restart Server.exe in C:\Documents and Settings\All Users\Start\Programs\Startup
	- c. Reboot or manually start the EPC Restart Server.exe program

# *Back-up previous IFT files*

If an IFT Server or IFT Client PCs are already setup for use with other products, it is **IMPORTANT** advisable to back up any files you wish to keep, before proceeding. See "Location of User [Data](#page-6-1)" section above to locate the files you need to back-up.

# *IFT server PC*

#### **Install**

- 1. N597X ≥ version A.09.00
- 2. E6966A-1FP IMS-SIP server ≥ version 3.1
- 3. E6966A-2FP IMS-SIP client ≥ version 3.0

After running the N597X\_Setup.exe installation program, you can follow the normal installation process to install N597X. But, there are several issues for you to note during the process.

1) Select *Install free 60-day trial for evaluation purposes* when *Now SMS 2006* window appears.

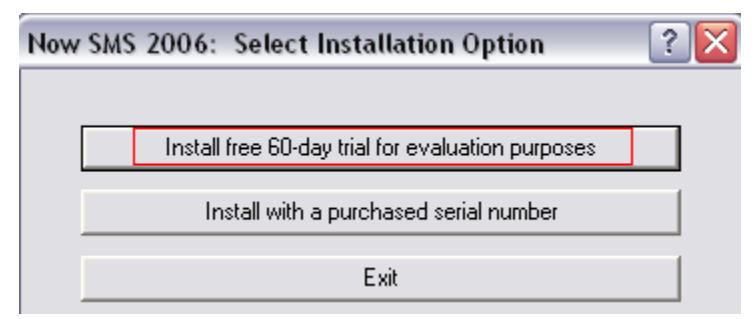

2) Specify main password for hMailServer.

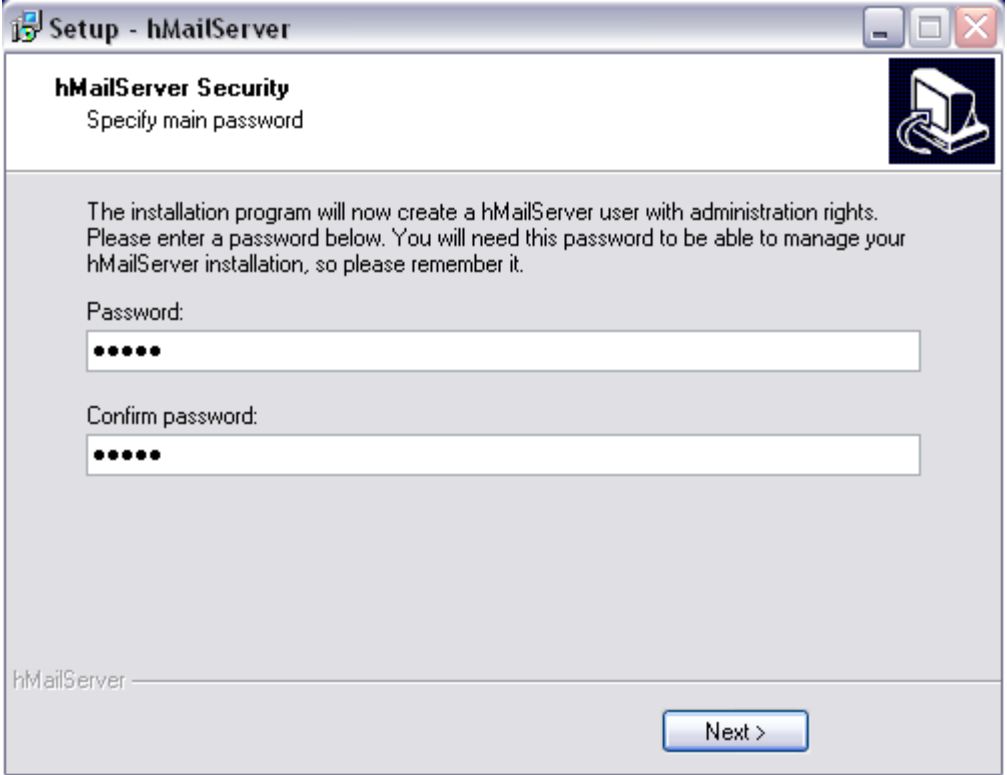

#### 3) Select *Cancel* when *hMailServer Administrator* window appears.

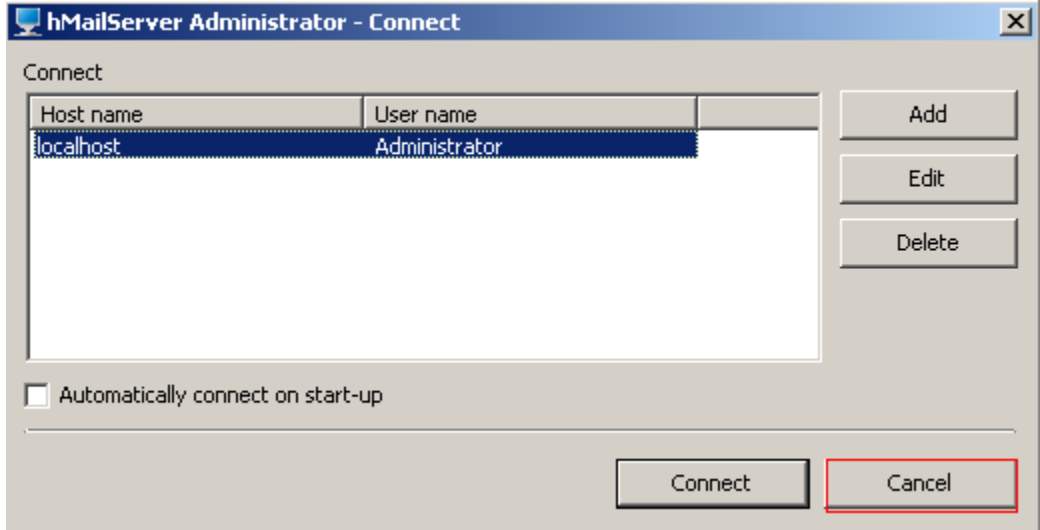

4) During the installation, an *UDP Error* window will appear,

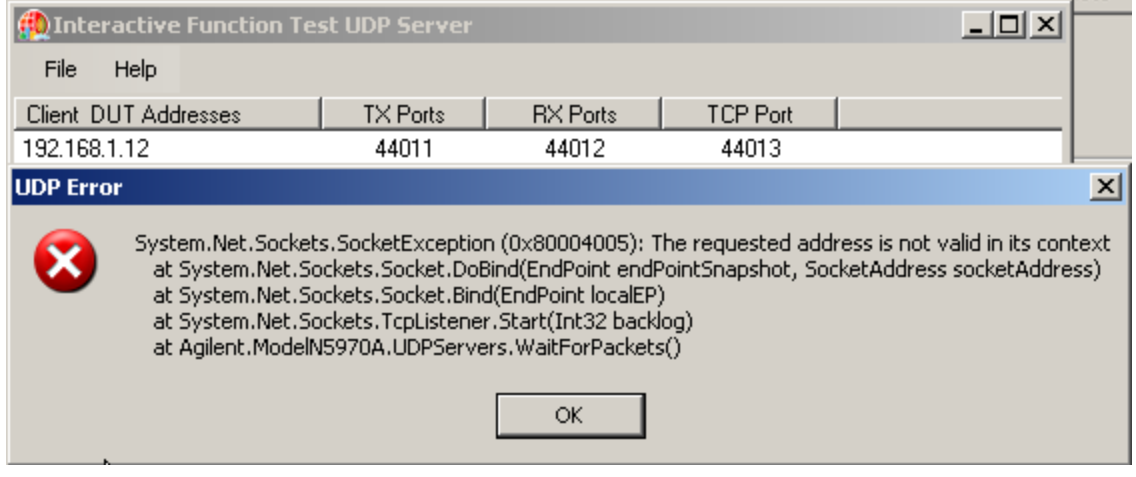

Please follow the steps below to solve the UDP Error issue:

 Open the file N597X Topologies.txt from this location on the IFT Server C:\Program Files\Agilent\N597X\AppFiles

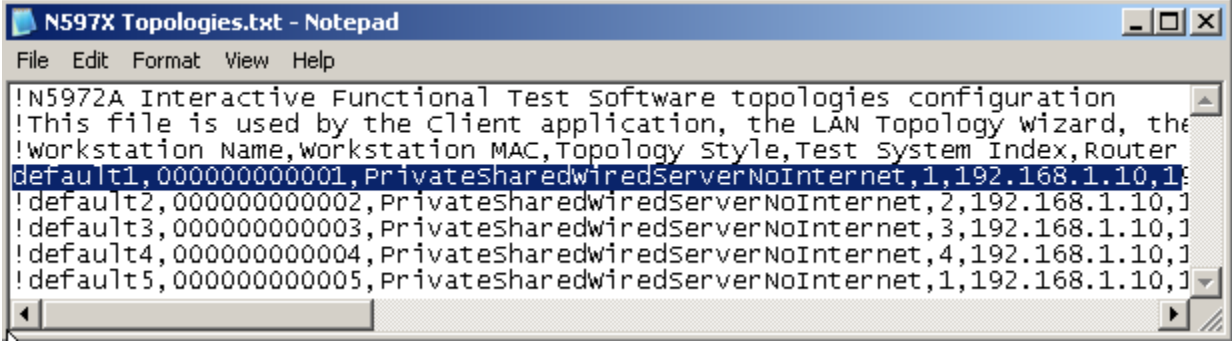

- Use "**!**" to disable the default 2, default 3, default 4, and default 5.
- Update the original configuration parameters of "Router IP, DUT IP, Test Set IP, Test Set IP Data" with the new value on the right of the arrow. See Table 3-2 for reference.

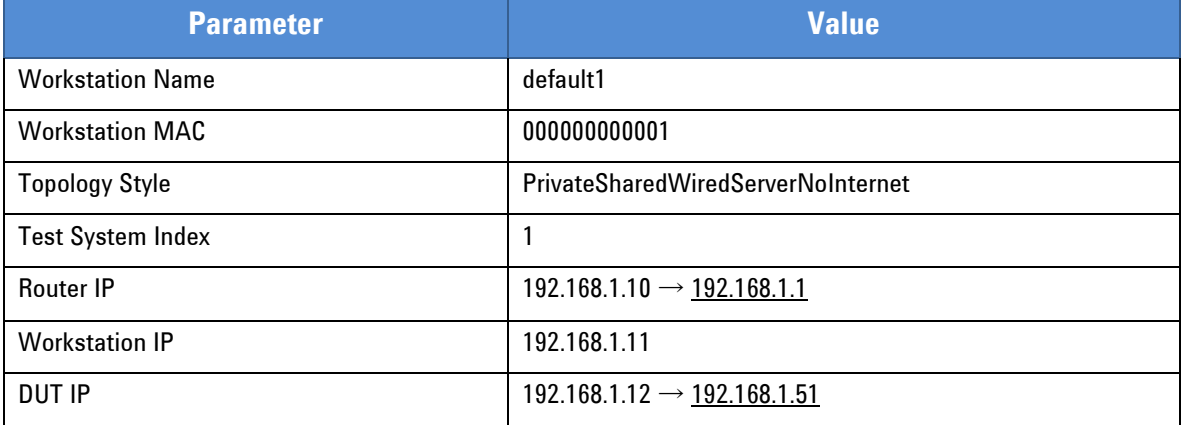

#### **Table 3-2**: Configuration parameters

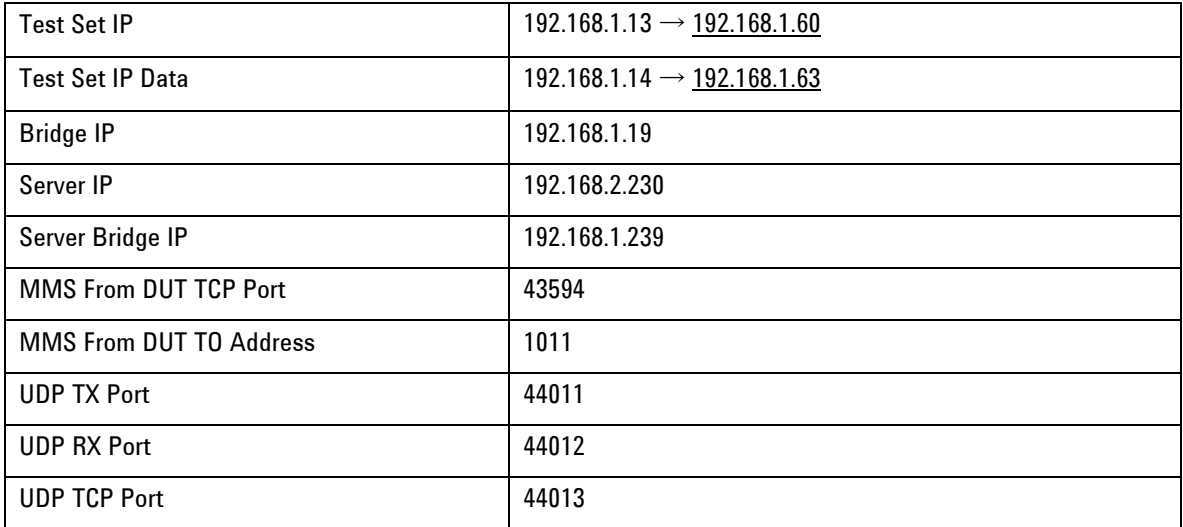

5) Be sure to select **Always connect** on FileZilla after completing the installation.

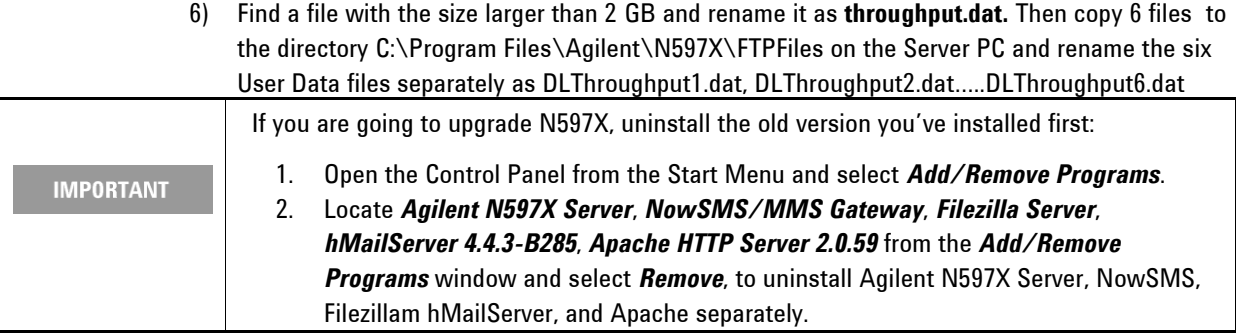

# *IFT Client PC\**

#### **Install**

- 1. OS Windows XP system
- 2. MS Office Excel ≥ version 2007
- 3. WPA  $\geq$  version A.10.01
- 4. Agilent IO Libraries ≥ version 16.0
- 5. N5972A ≥ version 1.2.1\*
- 6. N5978A-1FP ≥ version 1.0.0.0
- 7. N5978AS STSCs
- 8. N6061A ≥version 6.4.1.0
- 9. N6062A ≥version 6.4.1.0.
- 10. Create big files for throughput test:

Find a file with the size larger than 1 GB and copy six files to the path"

C:\Users\Public\Documents\Agilent\N5972A\TestData\N5978A\Result\"

Rename the files separately as ULThroughput1.dat, ULThroughput2.dat, ULThroughput3.dat, ULThroughput4.dat, ULThroughput5.dat, and ULThroughput6.dat

11. Copy state folder to "My Documents/sa/state folder" of MXA/CXA12. Shut down firewall and antivirus. Turn down the User Account Control Settings when using windows7 OS.

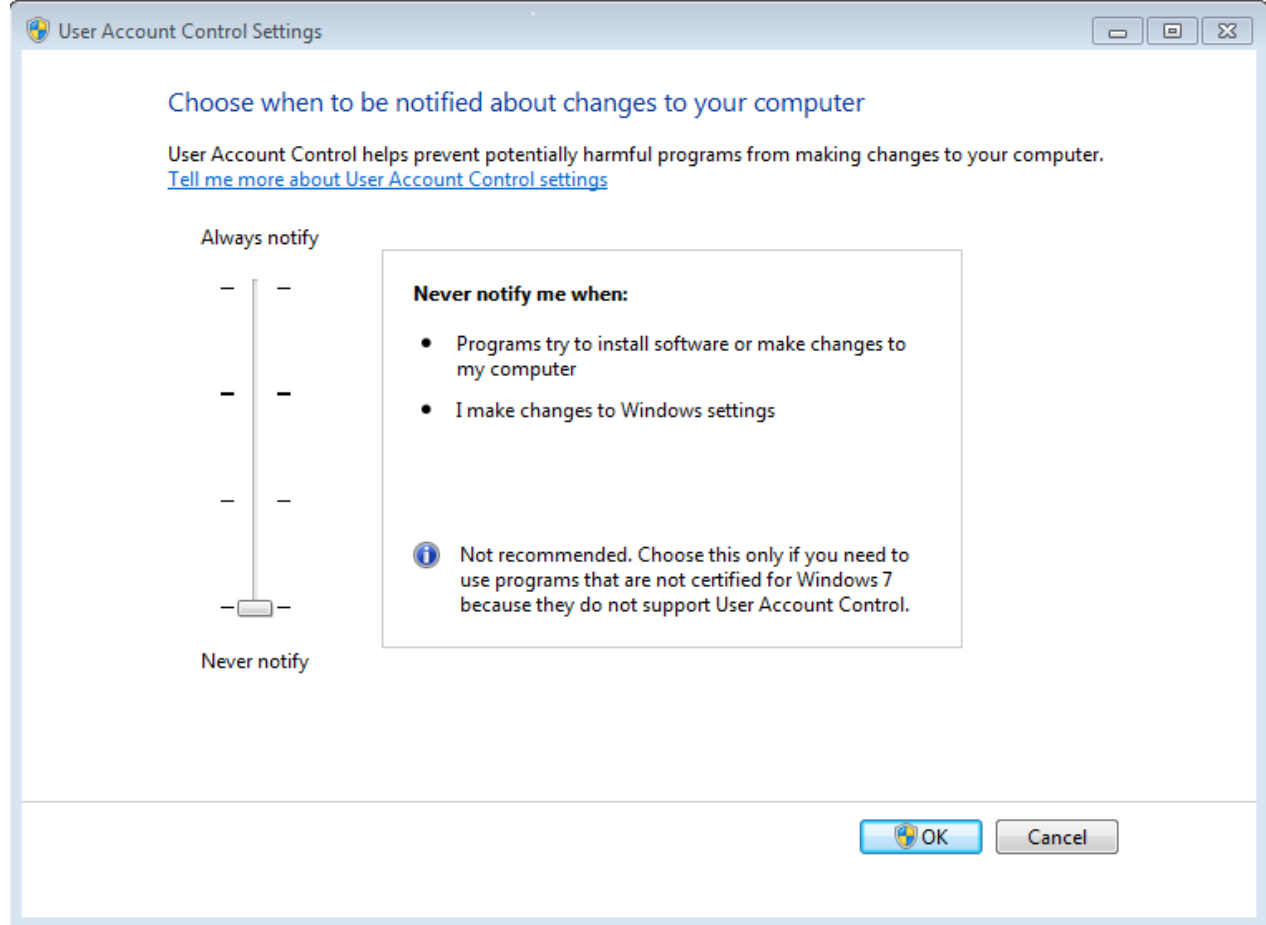

- 13. Add a persistent route by the Command prompt of windows. Type "ROUTE –P ADD 192.168.1.60 MASK 255.255.255.255 192.168.1.11" and then press "enter". You can check the route by pressing command "ROUTE PRINT".
- \* When installing the N5972A on Client PCs using a Windows 7 (64 bit) operating system, verify that **Microsoft .NET Framework 3.5.1** feature is turned ON. For instructions to ensure this is set correctly, refer to **Error! Reference source not found.** on page **Error! Bookmark not defined.**.

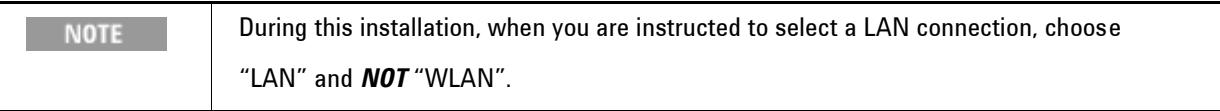

# <span id="page-13-0"></span>**4** Licensing

When you purchase the N5978A-1FP license, you receive a "License Entitlement Certificate". Follow the instructions on this certificate to redeem your license keys for these products.

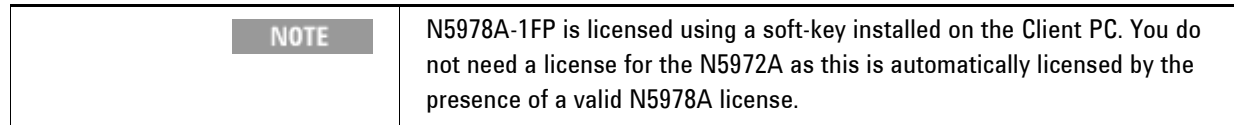

# <span id="page-14-0"></span>**5** Setting up the System

#### **Table 5-1**: Instrument software application requirements

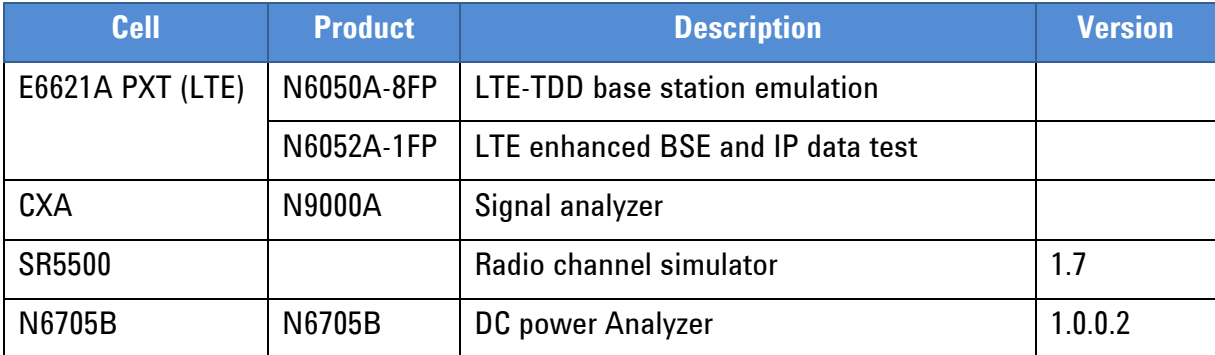

# *Setup procedure*

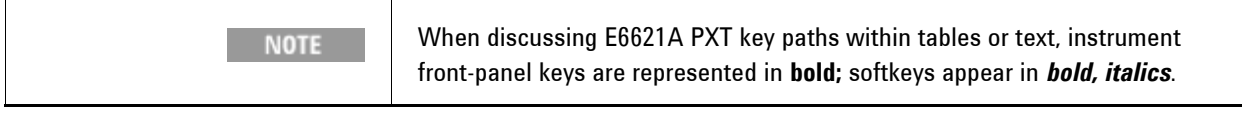

- 1. Connect all components as shown in Figure 2-1, ensuring all wireless test sets are loaded with the appropriate software described in Table 4-1.
- 2. Ensure all components are set to the IP/GPIB addresses shown in Table 4-2.
- 3. Set the PXT to TCP/IP for remote control by selecting **Config >** *Network Setup* > *Remote Ctrl Setup > TCP/IP* > *Apply*.

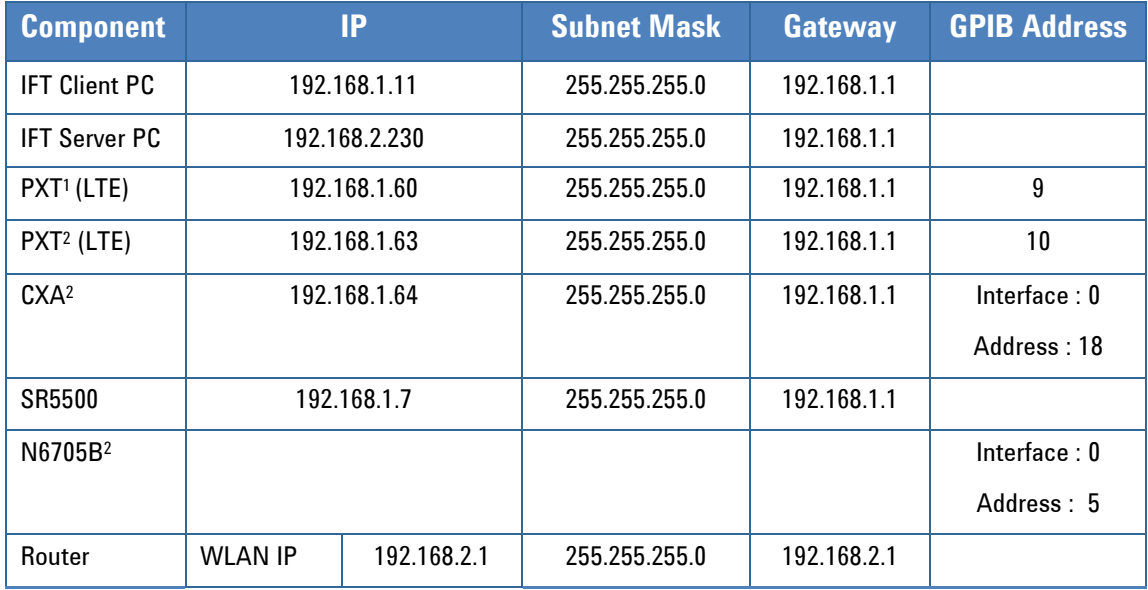

#### **Table 5-2**: Component IP/GPIB addresses

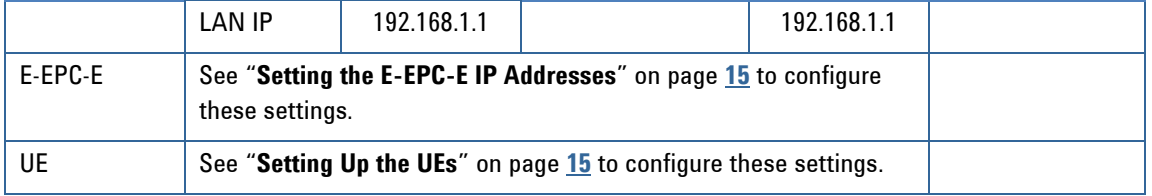

#### **Table footnotes:**

- 1. The actual setting is "IP" and is part of the *TCP/IP Setup* menu. Please select **Config >** *Network Setup > IP Setup* to access this menu. Make your changes and then select *OK*.
- 2. Set the N6705B and CXA to GPIB Card to 0 via the GPIB cable.
	- 4. Copy the E6621A PXT scenario files

from this location on the IFT Client PC:

- <OS Public Agilent>\N5972A\TestData\N5978A\Docs\Senariofiles
- to this location on the PXT (LTE):

D:\Program Files\Agilent\E6621A\LTE-Scenario

- 5. Set alternate source voltage in N6705B Battery Profile
- 6. Launch N5978A on the IFT Client PC.
- 7. Set the power supply voltage:

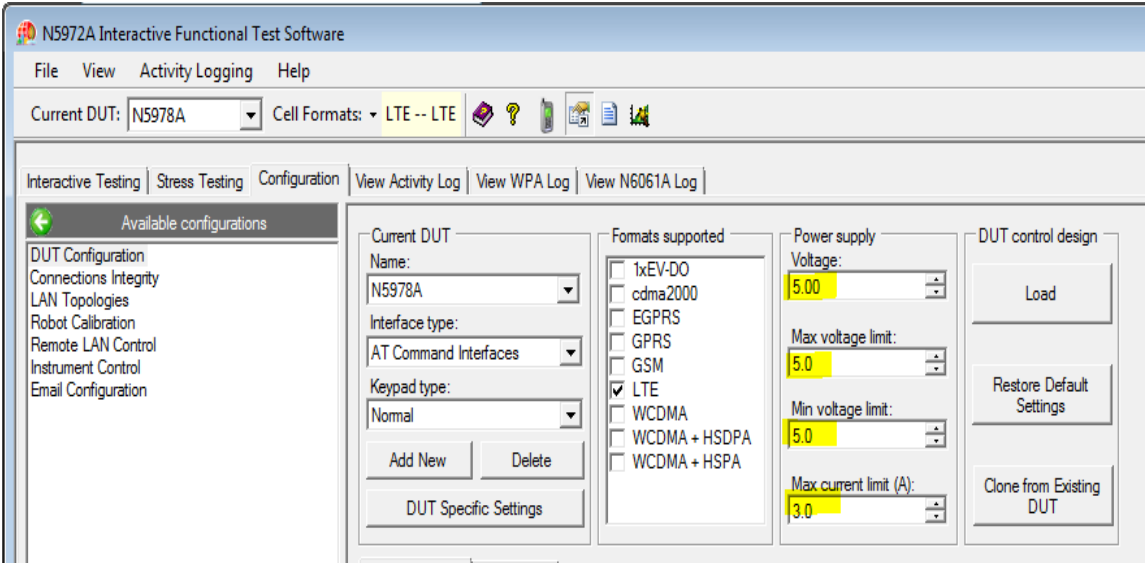

8. N5978A IP setting via LAN Topologies->Default LAN Settings-> Topologies Settings:

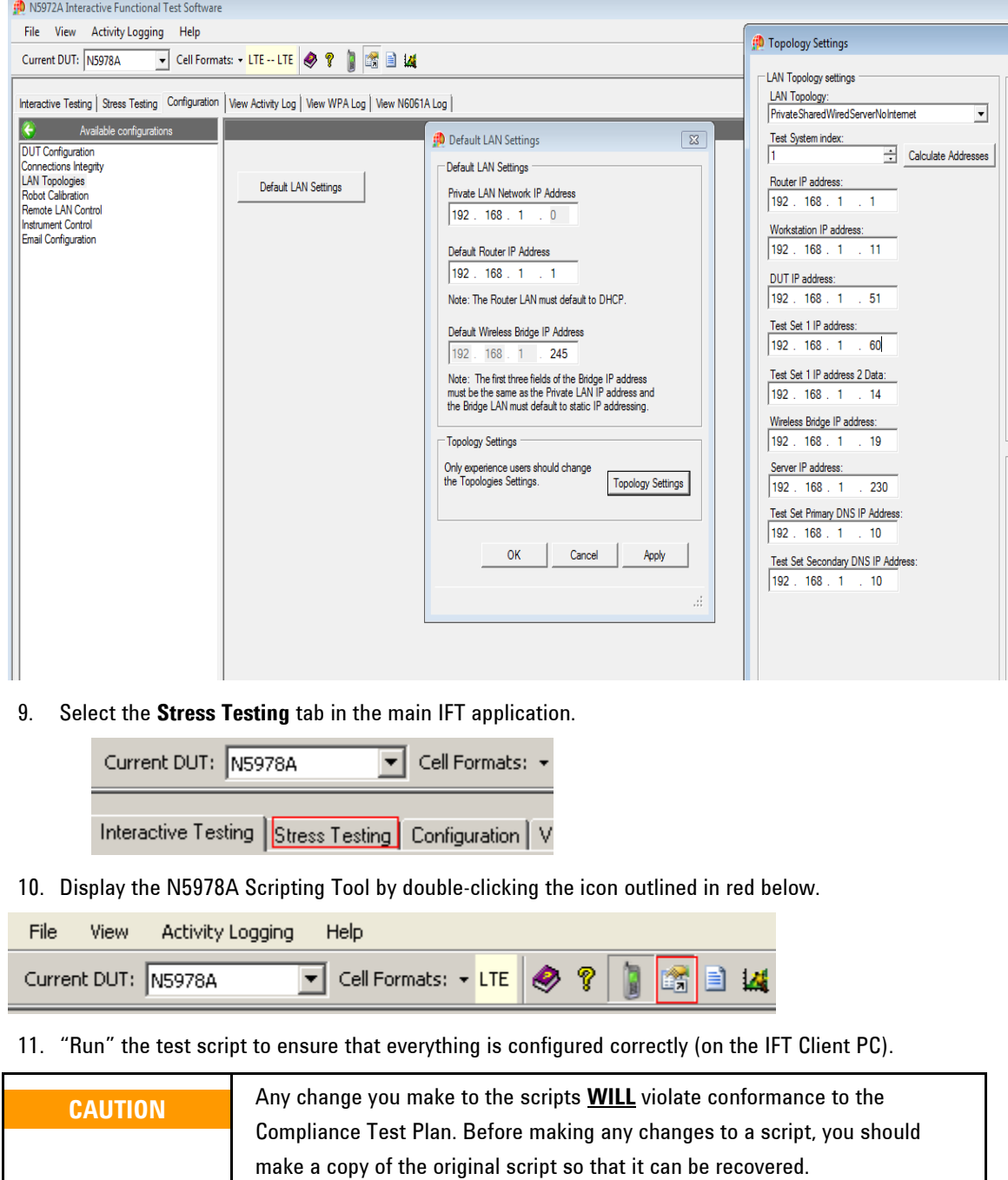

*If you make any changes to a script, the original script* **MUST** *be recovered to restore conformance to the Compliance Test Plan*.

## **Setting the E-EPC-E IP Addresses**

<span id="page-17-0"></span>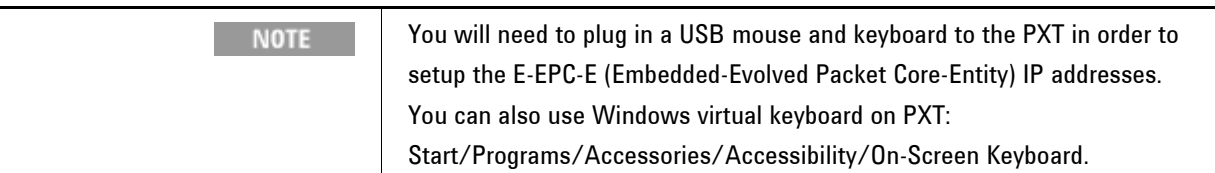

To access the E-EPC-E Setup menu, right click on the orange icon, in the task bar at the bottom of the Microsoft Windows' screen and select **Setting**, as shown below.

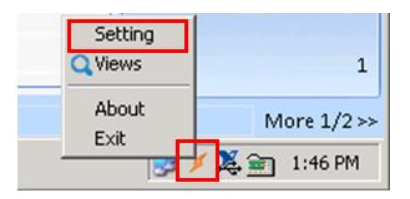

The following window is displayed:

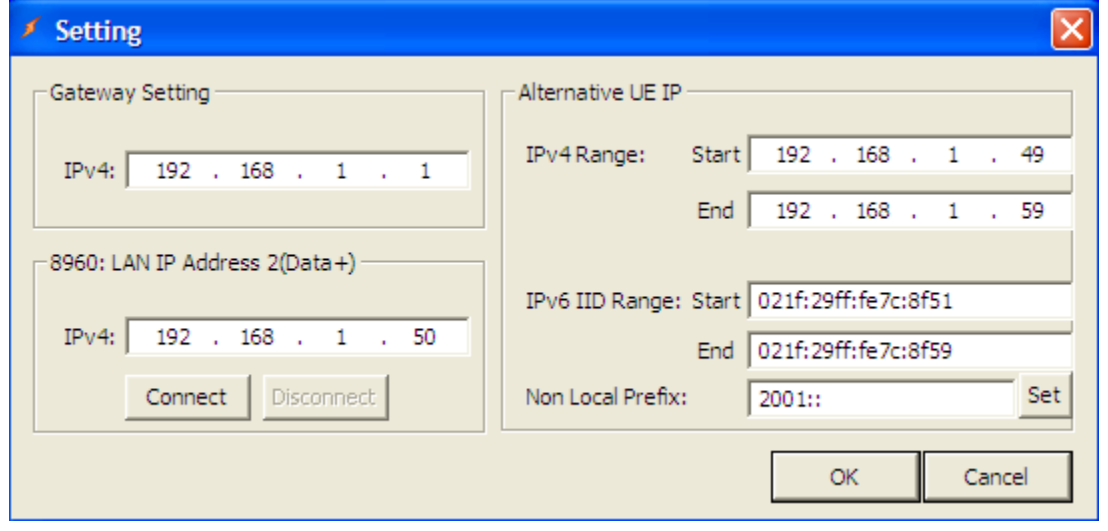

Use the mouse and keyboard you connected to the PXT (LTE), to insert the setting values required by the scenario file you are using.

**NOTE** 

The settings shown above are those values set in the scenario files you loaded into Step **4**.

#### <span id="page-17-1"></span>**Gateway setting**

This is where all DUT uplink IP data is directed during TD-LTE terminal NS-IOT testing, regardless to which subnet the IP data is destined. When setting up a TD-LTE terminal NS-IOT procedure, this IP address is the target for all DUT IP traffic and is set to the IFT server IP address. If being used on a corporate LAN this could instead be set to the network **Default Gateway**.

#### **Alternative DUT IP**

#### **IPv4 Range:**

This is the IPv4 address range used when the DUT requests an IPv4 address when attached to the PXT<sup>1</sup> (LTE). The alternative DUT IPv4 range starts from 192.168.1.51 and ends with 192.168.1.59. Note that this should match any scenario file in use for TD-LTE terminal NS-IOT handovers.

#### **IPv6 IID Range:**

This is the lpv6 address range used when the DUT requests an IPv6 address when attached to the PXT<sup>1</sup> (LTE). Note that this should match any scenario file in use for TD-LTE terminal NS-IOT handovers.

### **Setting up the DUTs**

To access the DUT Setup menu, first right click on the icon outlined in red in the task bar, as shown below.

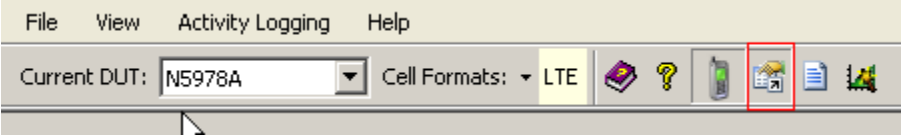

12. Select the **Run** tab in the left column.

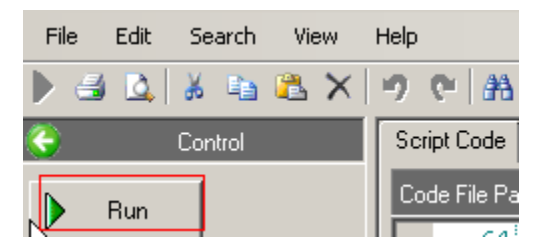

When the script is run, the following message box is displayed.

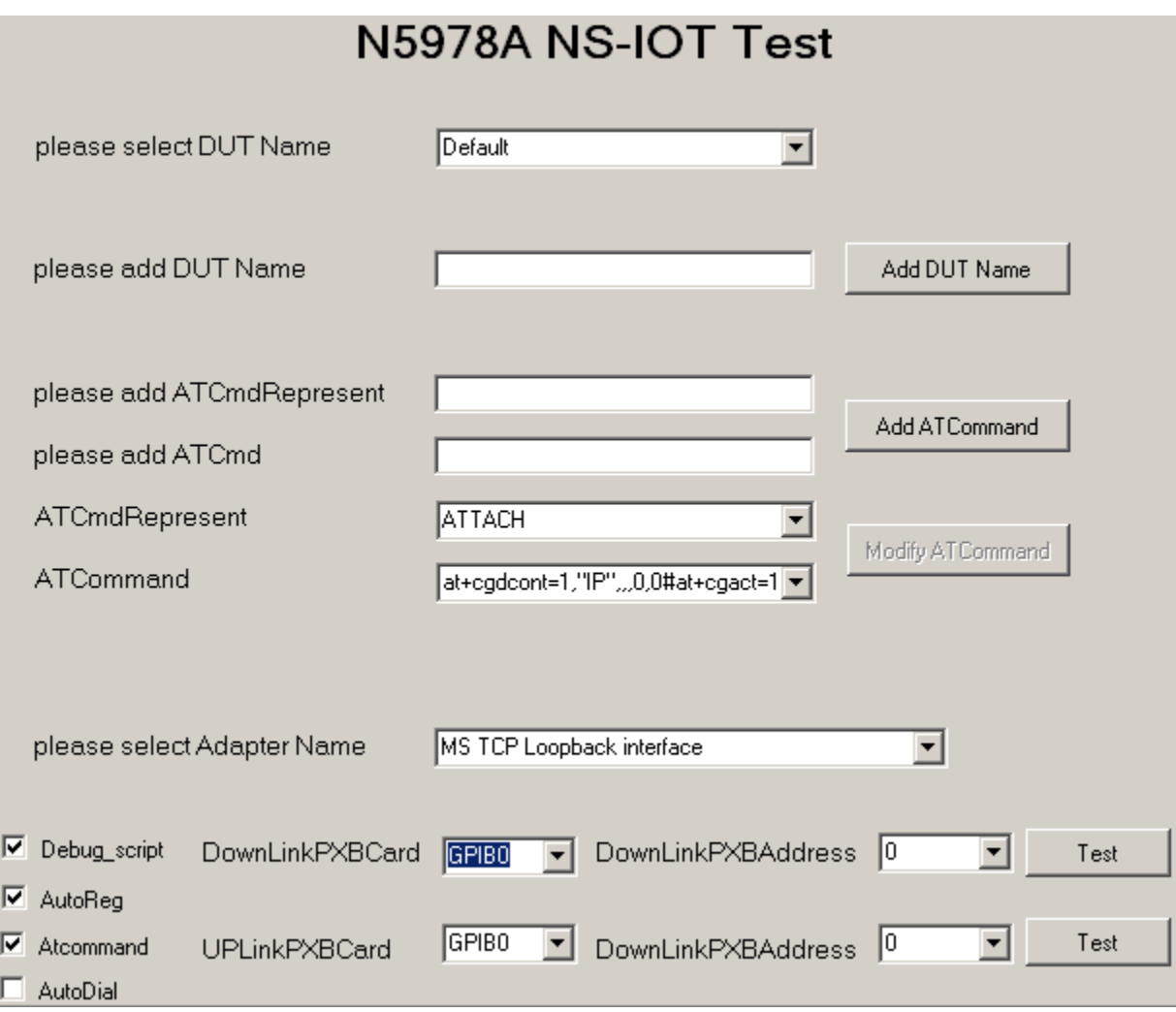

Select one of the DUT names from the drop-down list or add a new DUT name.

The DUTs available from the drop-down list are defined in the Default.txt, located in the Template file. The directory is C:\N5978ATestLogs\Template.

If you select **Add DUT Name**, the new DUT defined in the **please add DUT Name** field is added to the dropdown list.

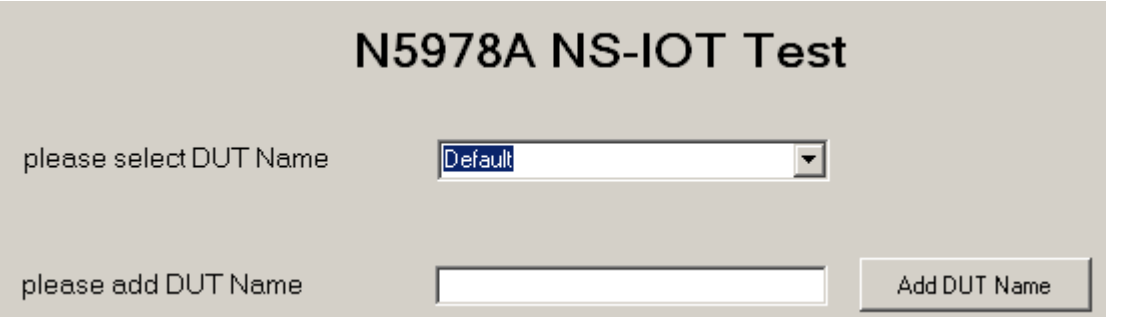

If you select **Add AT Command**, the new parameters defined in the **please add ATCmdRepresent** and **please add ATCmd** field is added to the drop-down list.

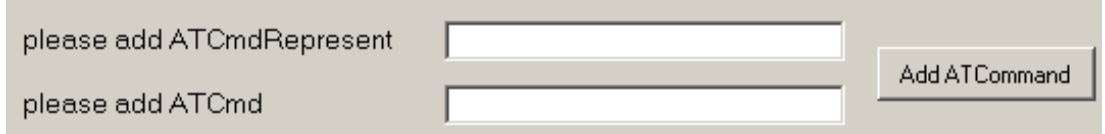

To select or modify the existing parameters from the drop-down list defined in the **ATCmdRepresent** and **ATCommand.**

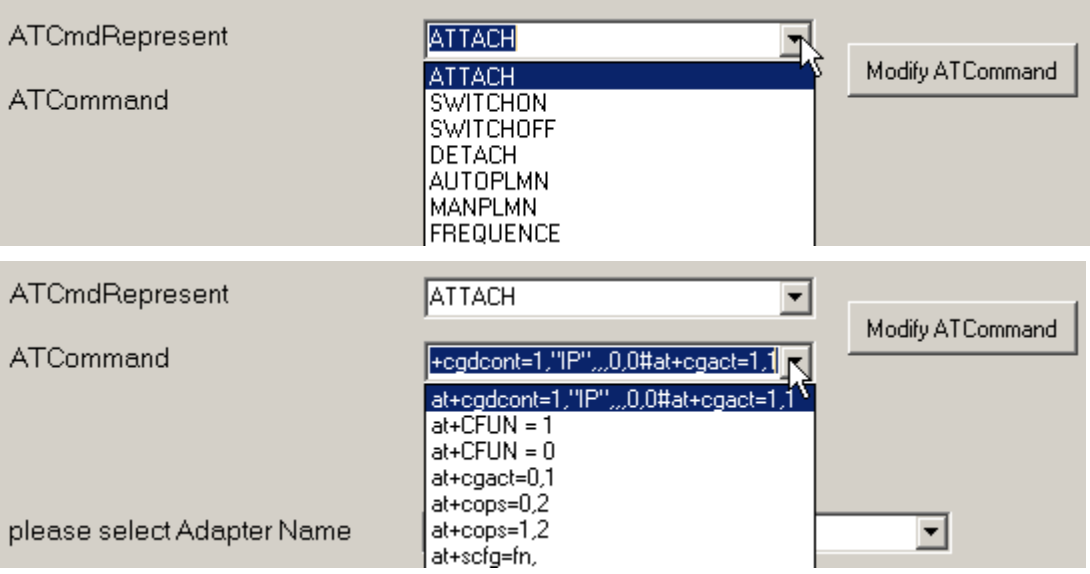

Select one of the **Adapter Names** from the drop-down list.

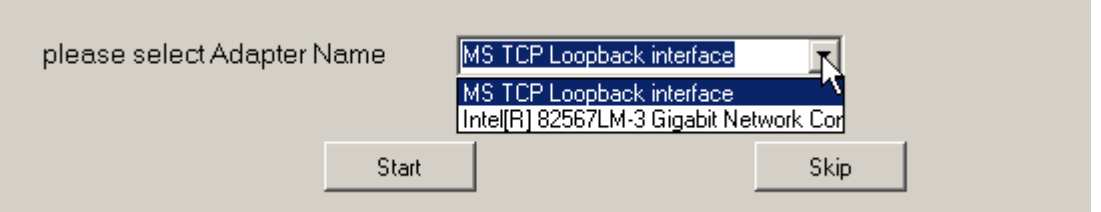

Selecting **Start** generates a default DUT-specific settings file for the DUT (if one does not already exist) at this location: C:\N5978ATestLogs\Template\ Default.txt

#### **Table 5-3: UE-specific settings file configuration**

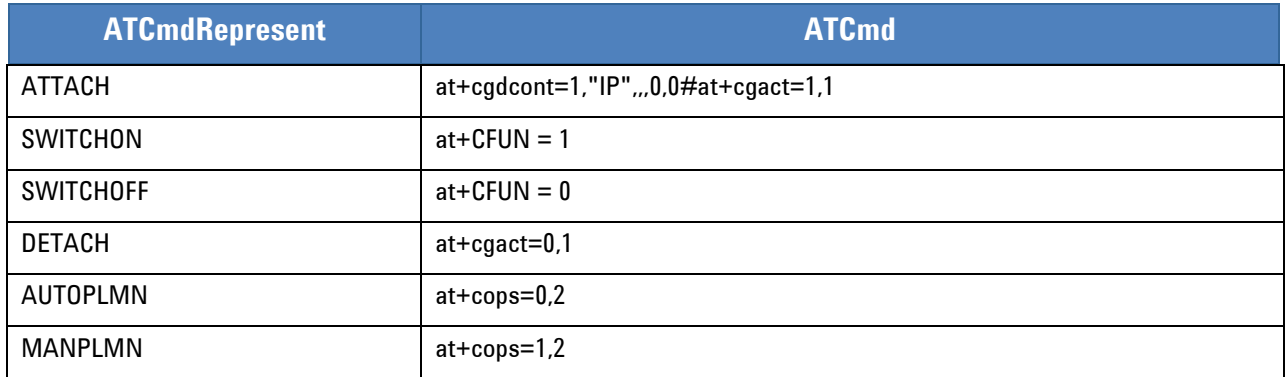

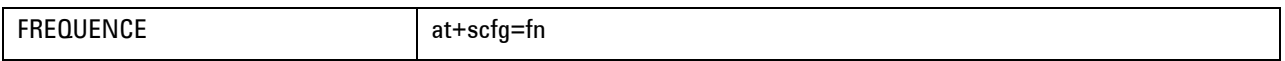

# <span id="page-22-0"></span>**6** Service and Support

# *Calling Agilent Technologies*

Agilent Technologies has offices around the world to provide you with complete support for your products. For help, to obtain servicing information or to order replacement parts, contact the nearest Agilent Technologies office listed on page 14. In any correspondence or telephone conversations, you will need the product number, full serial number, software revision, and any other pertinent contract numbers.

# <span id="page-22-1"></span>*Software and Technical Support Contracts*

If you have a Software and Technical Support Contract, there are three methods of accessing your technical support:

- Web-based support: My Support Center
- E-mail support
- Phone support

For fastest response times, we recommend using the web-based or e-mail access methods as these provide the most direct route to your technical support expert. All support cases may be viewed and tracked through the online support center (My Support Center), regardless of how you initially contacted technical support.

Software and Technical Support Contracts (STSC) entitle you to software updates and **NOTE** feature enhancements, as well as direct access to technical experts. The N5978AS STSC covers all automation scripts you have purchased for the N5978A.

## **Web-based support**

You can directly enter and manage your support requests online via [www.agilent.com/find/mysupportcenter.](http://www.agilent.com/find/mysupportcenter)

The first time you use My Support Center you will be asked to create a profile and provide proof of entitlement. Once your profile is created, you can use the online support center to enter your support request.

Each support request will be given a unique case number which you can use to track the progress of your support case. A technical expert will contact you via phone or email (whichever you have stated as your preferred option) to resolve your issue.

**Note**: English, Japanese, Korean, and Mandarin local language support is available.

## **E-mail support**

You can also contact our technical support at the following e-mail addresses:

- wireless\_test\_support\_americas@agilent.com
- wireless test support japan@agilent.com
- wireless\_test\_support\_europe@agilent.com
- wireless\_test\_support\_asia@agilent.com
- wireless\_test\_support\_korea@agilent.com

Your support request will be routed to a technical expert who will contact you via e-mail or phone (whichever you have stated as your preferred option) to help resolve your issue.

**Note**: English, Japanese, Korean, and Mandarin local language support is available.

# *Locations for Agilent Technologies*

Online assistance:<http://www.agilent.com/find/assist>

If you do not have access to the Internet, one of these centers can direct you to your nearest representative:

If you have a current STSC for the E6621A, you can contact Agilent at the e-mail addresses listed in "Software and Technical Support Contracts" on page [20.](#page-22-1)

Should the Declaration of Conformity be required, please contact an Agilent Sales Representative, or the closest Agilent Sales Office. Alternately, contact Agilent at: [www.agilent.com](http://www.agilent.com/).

#### **Americas**

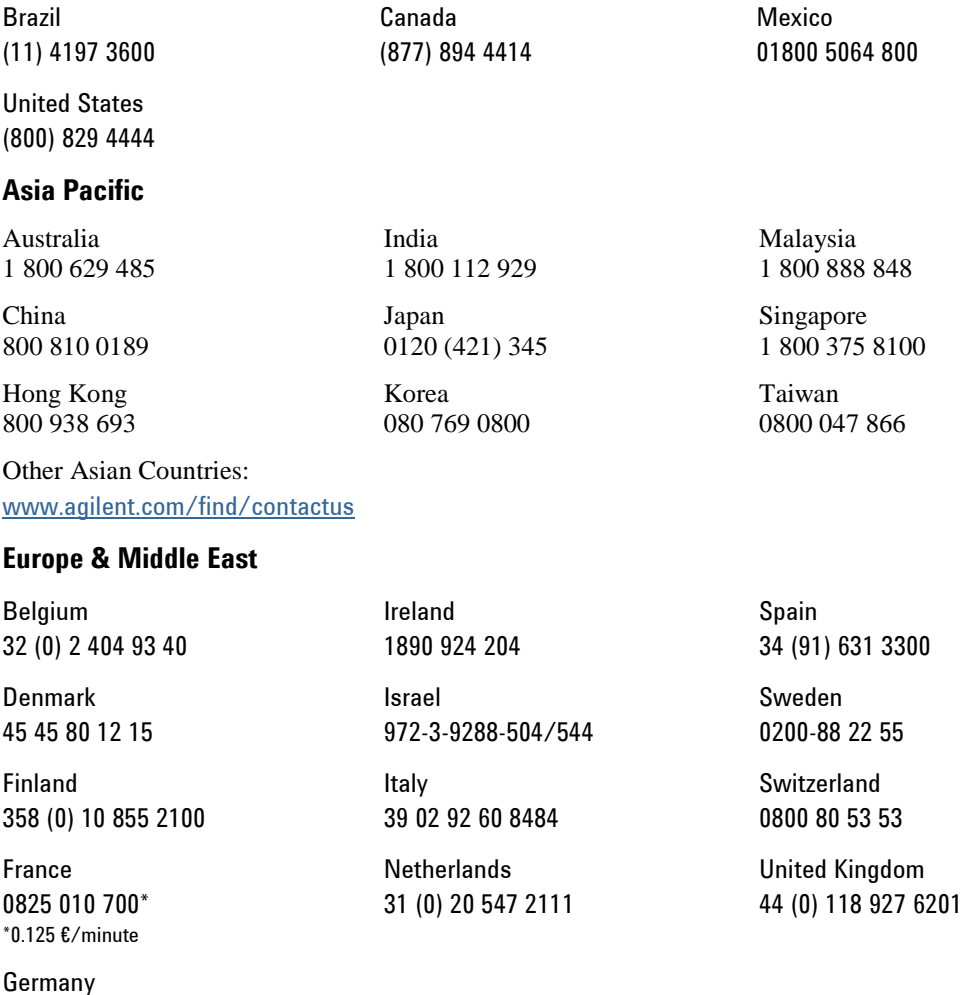

49 (0) 7031 464 6333

Other Unlisted Countries: [www.agilent.com/find/contactus](http://www.agilent.com/find/contactus)

© Agilent Technologies, Inc. 2013